## **Produktbilder in die easy2000 Registrierkasse einfügen**

Schalten Sie die "Verwaltung EIN" und wählen den Menüpunkt "Verwaltung/Artikel".

Wählen Sie den gewünschten Artikel aus und klicken auf "Bild bearbeiten":

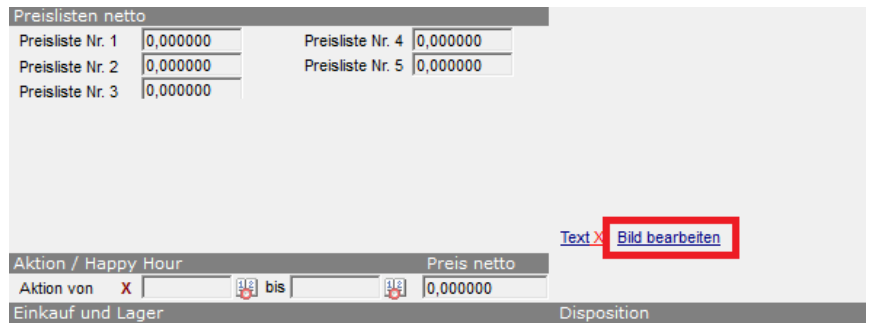

Folgender Hinweis wird angezeigt:

Fügen Sie das Bild bitte in folgendem Fenster in MS-Paint ein. HINWEIS: Speichern Sie es unter DEMO\_1001.BMP (Firma\_lfd.ArtNr) OK

Nach einem klick auf "OK" wird MS Paint geöffnet:

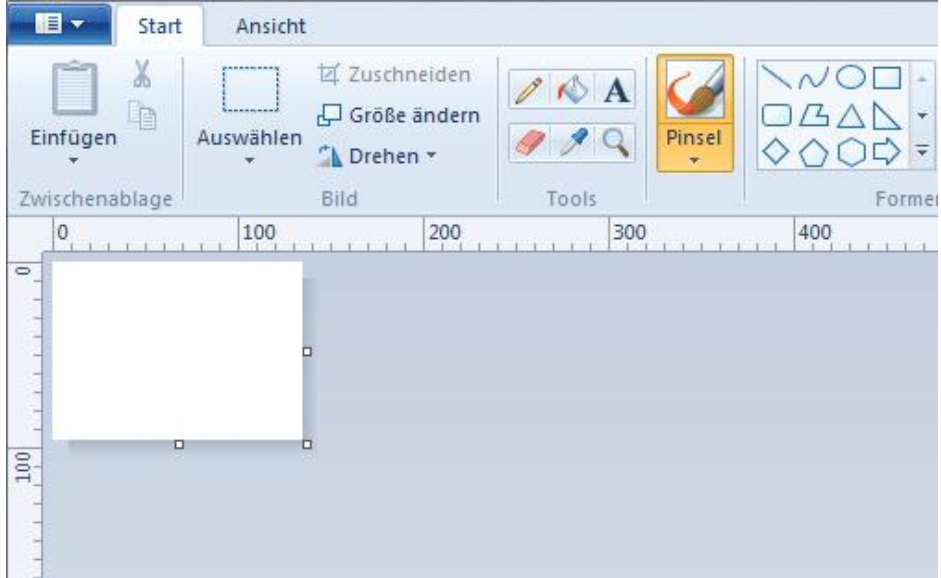

Speichern Sie diese Datei nun gleich mit dem im Hinweis angegebenen Dateinamen.

Dieser Dateiname ist auch im Zwischenspeicher, daher können Sie bei "Datei speichern unter" diesen einfügen:

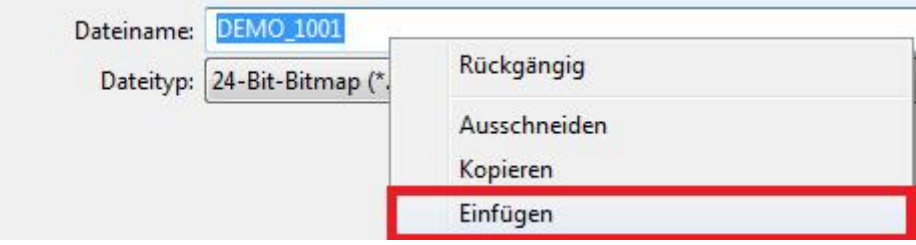

Nun können Sie in die BMP Datei ein Bild einfügen z.B. von einem anderen BMP oder über einen Screenshot etc.:

![](_page_1_Picture_1.jpeg)

Wenn das Bild eingefügt wurde speichern Sie die Datei nochmals:

![](_page_1_Picture_48.jpeg)

In der Kasse sehen Sie nun beim Artikel das Bild als Vorschau (kleiner):

![](_page_1_Picture_49.jpeg)

Mit dem roten "X" rechts oberhalb von der Bildvorschau kann das Bild gelöscht werden. Wenn Sie auf "Bild bearbeiten" klicken, kann dies direkt bearbeitet werden mit MS Paint.

![](_page_2_Figure_0.jpeg)

Wird in der Kasse das Produkt boniert, so wird das Bild angezeigt:

Mit dem Link "Text" (neben "Bild bearbeiten") können Sie noch eine Beschreibung zum Artikel erfassen, diese wird neben dem Produktbild angezeigt:

![](_page_2_Picture_102.jpeg)